# **Snel handleiding Ventilatie Management Controller VMC next**

Regeltechniek voor balansventilatie

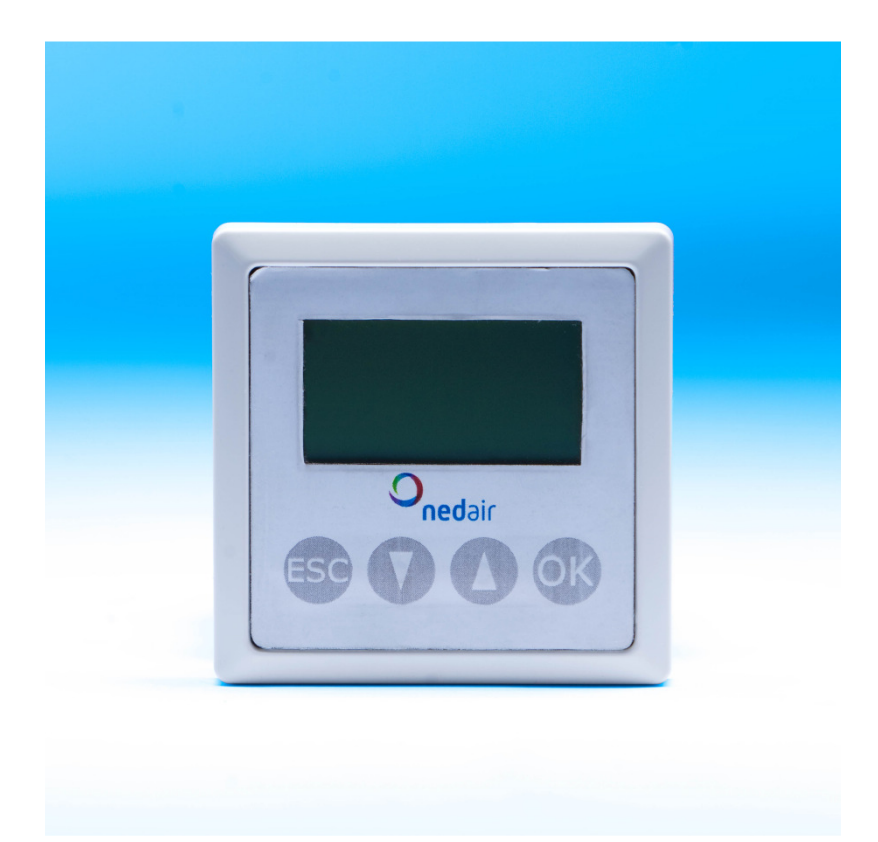

Land: NL

 $C \in$ © **Ned Air bv** | 31 augustus 2011 Ver. 0.01

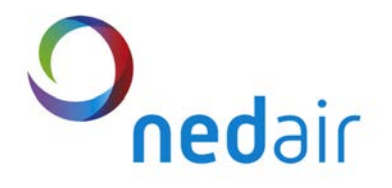

## **1 Algemeen**

Deze snel handleiding bevat in verkorte vorm een opsomming van alle in te stellen parameters van de Ventilatie Management Controller VMC<sup>next</sup> met behulp van de afstandbediening. Raadpleeg voor meer informatie en een uitvoerige beschrijving de complete installatie handleiding VMC<sup>next</sup>

#### **1.1 Wijzigen Ventilatiestand**

Wijzig de ventilatiestand door op de toetst ▼of ▲ te drukken . In beeld verschijnen een aantal balken. De donkere balken geven de ventilatiestand weer.

### **1.2 Wijzigen instellingen**

Druk op de knop OK Op het display verschijnt :"Voer code in!" en voer de code in.

Wijzig de code door op de toetst ▼of ▲ te drukken en te bevestigen met de OK toets.

Nu verschijnt het hoofdmenu. Met de ▼of ▲ toetsen kunt u het menu kiezen wat u wilt instellen en moet u · op de toets OK drukken.

Als er binnen 1 minuut geen toets ingedrukt wordt komt het dis display weer in het beginscherm en moet de code play opnieuw ingegeven worden.

In de onderstaande tabellen wordt de menu structuur weergegeven.

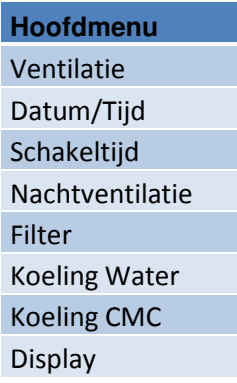

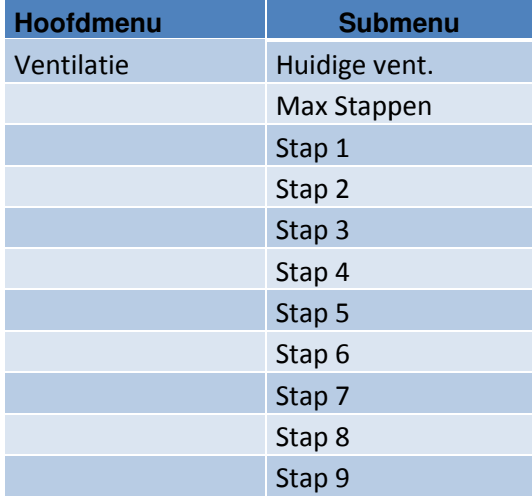

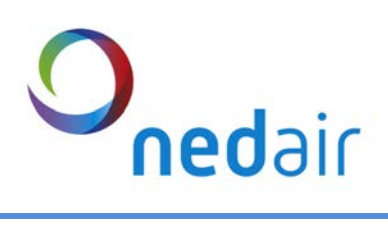

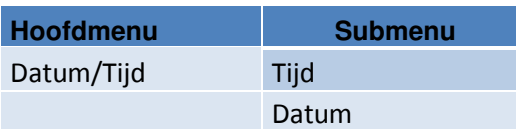

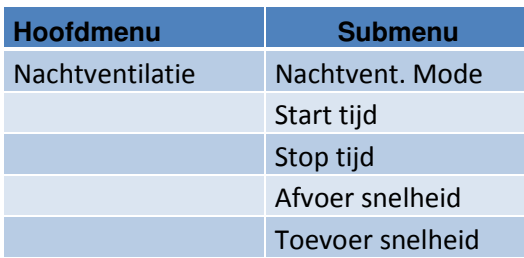

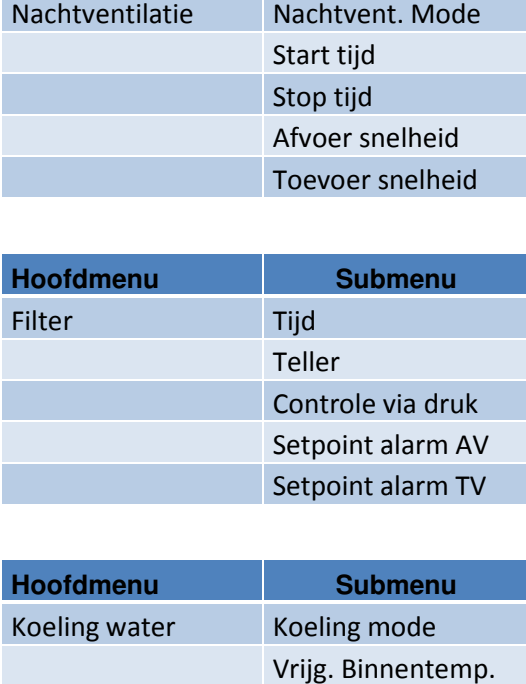

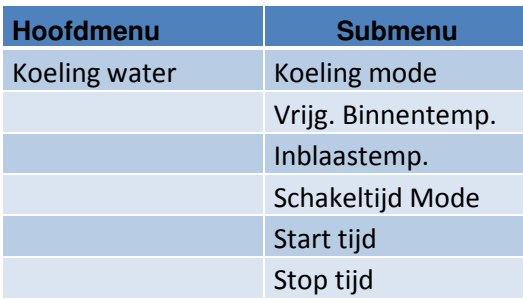

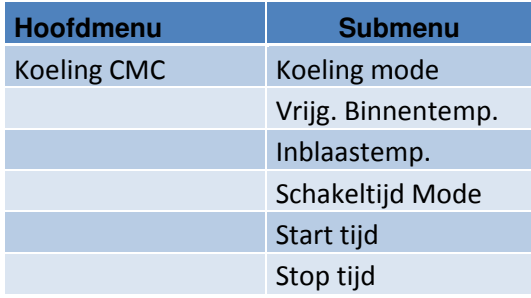

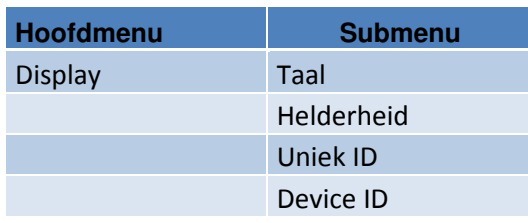

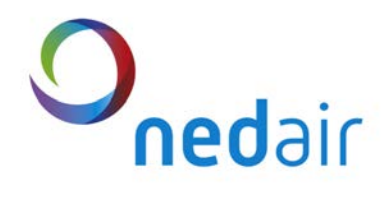

#### **1.3 Inlogcodes**

Er zijn 2 inlogcodes beschikbaar.

#### **1.3.1 Inlogcode gebruiker**

Voor de gebruiker is de inlogcode **0002** beschikbaar. Hiermee kan de gebruiker bep ebruiker beperkte wijzigingen doorvoeren conform de weergegeven tabbellen in deze handleid handleiding.

#### **1.3.2 Inlogcode Installateur**

De code voor de installateur is *0023*. Hiermee kan de installateur diverse instellingen wijzigen. Meer informatie kunt u terug vinden in de installatiehandleiding.

## **2 Programmeren m middels Laptop**

Om volledig toegang te krijgen tot de VMC next kunt u gebruik maken het VMC next software pakket. Deze kunt u downloaden op onze site www.nedair.nl.